# RSA NetWitness Platform

Event Source Log Configuration Guide

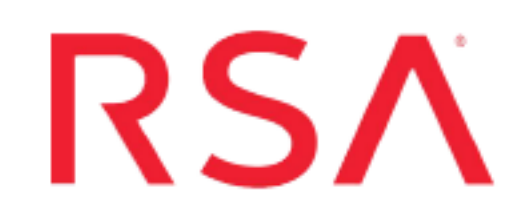

## **Pulse Connect Secure**

Last Modified: Tuesday, June 22, 2021

### **Event Source Product Information:**

### **Vendor**: Pulse [Secure](https://www.pulsesecure.net/)

**Event Source**: Pulse Connect Secure (formerly Juniper Networks SSL VPN) **Versions**: 5.4, 5.5, 6.0, 6.2 R2, 6.5 R2, 7.0 R2, 7.1 R5, 7.2 R1, 8.0, 8.0 R7.1, 8.x, 9.x

**Note:** RSA is qualifying support for the major version. In case of any configuration changes or logs not parsing in a minor version, please open a case and we will add support for it.

### **RSA Product Information:**

**Supported On**: NetWitness Platform 10.0 and later **Event Source Log Parser**: junipervpn **Collection Method**: Syslog **Event Source Class.Subclass**: Security.VPN

To configure Pulse Connect Secure to work with RSA NetWitness Platform, perform the following procedures:

- [Configure](#page-1-0) Pulse Connect Secure
- <span id="page-1-0"></span>• Configure [NetWitness](#page-2-0) Platform for Syslog Collection

## **Configure Pulse Connect Secure**

### **To Configure Pulse Connect Secure:**

- 1. Access the Administrative interface at **https://***devicename* **or IP/admin**.
- 2. Configure logging on the Pulse Connect Secure Appliance.

This is configured on the **System > Log/Monitoring > Events**, **User Access**, and **Admin Access** tabs.

Filter and format the events log (which contains system events), the user access log (which contains end-user requests and modifications), and the administrator access log (which contains administrator modifications).

- a. In the Web console, choose **System > Log/Monitoring**.
- b. Select the **Events**, **User Access**, or **Admin Access** tab, and then choose **Settings**.
- c. Under **Select Events to Log**, select each type of event that you want to capture in the local log file.

**Note:** If you disable **Statistics** in the **Events** table, the IVE does not write statistics to the log file, but continues to display them in the **System > Log/Monitoring > Statistics** tab.

- d. (Optional) Under **Syslog Servers**, enter information about the syslog servers where you want to store your log files.
	- i. Enter the IP address of the RSA NetWitness Log Decoder or Remote Log Collector.
	- ii. (Central Manager only) Choose one of the following filters to apply to the log file:
		- Standard (default)
		- . WELF

**Note:** If you choose the WELF filter, do not edit the default tag, **id=firewall**.

- iii. Click **Add**.
- <span id="page-2-0"></span>iv. Repeat for multiple servers if desired, using different formats and filters for different servers and facilities.
- e. Click **Save Changes**.

## **Configure NetWitness Platform for Syslog Collection**

Perform the following steps in RSA NetWitness Platform:

- Ensure the required parser is enabled
- Configure Syslog Collection

## **Ensure the Required Parser is Enabled**

If you do not see your parser in the list while performing this procedure, you need to download it in RSA NetWitness Platform Live.

#### **Ensure that the parser for your event source is enabled:**

- 1. In the **NetWitness** menu, select **Administration** > **Services**.
- 2. In the **Services** grid, select a Log Decoder, and from the **Actions** menu, choose **View** > **Config**.
- 3. In the **Service Parsers Configuration** panel, search for your event source, and ensure that the **Config Value** field for your event source is selected.

**Note:** The required parser is **junipervpn**.

## **Configure Syslog Collection**

**Note:** Syslog collection must be configured only for the first time when you set up an event source which uses Syslog to send its output to NetWitness.

For Syslog, configure either the Log Decoder or the Remote Log Collector. You do not need to configure both.

#### **Log Decoder Configuration Steps for Syslog Collection:**

- 1. In the **NetWitness** menu, select **Administration** > **Services**.
- 2. In the **Services** grid, choose a Log Decoder, and from the **Actions** menu, choose **View** > **System**.
- 3. Depending on the icon you see, do one of the following:
	- If you see  $\bullet$  Start Capture, click the icon to start capturing Syslog.
	- If you see  $\bullet$  Stop Capture, you do not need to do anything; this Log Decoder is already capturing Syslog.

#### **Remote Log Collector Configuration Steps for Syslog Collection:**

- 1. In the **NetWitness** menu, go to **Administration** > **Services**.
- 2. In the **Services** grid, select a Remote Log Collector, and from the **Actions** menu, choose **View** > **Config** > **Event Sources**.
- 3. Select **Syslog / Config** from the drop-down menu.

The **Event Categories** panel displays the Syslog event sources that are configured, if any.

4. In the **Event Categories** panel toolbar, click **+**.

The **Available Event Source Types** dialog will appear.

- 5. Choose either **syslog-tcp** or **syslog-udp**. You can set up either or both, depending on the needs of your organization.
- 6. Choose the **New Type** in the **Event** Categories panel and  $click +$  in the **Sources** panel toolbar.

The **Add Source** dialog will appear.

7. Enter **514** for the port, and choose **Enabled**. Optionally, configure any of the Advanced parameters as necessary.

Click **OK** to accept your changes and close the dialog box.

After you configure one or both syslog types, the Log Decoder or Remote Log Collector collects those types of messages from all available event sources. So, you can continue to add Syslog event sources to your system without needing to do any further configuration in NetWitness.

© 2021 RSA Security LLC or its affiliates. All Rights Reserved.

November 2020

## **Trademarks**

RSA Conference Logo, RSA, and other trademarks, are trademarks of RSA Security LLC or its affiliates ("RSA"). For a list of RSA trademarks, go to [https://www.rsa.com/en-us/company/rsa](https://www.rsa.com/en-us/company/rsa-trademarks)[trademarks](https://www.rsa.com/en-us/company/rsa-trademarks). Other trademarks are trademarks of their respective owners.